www.sensolus.com | info@sensolus.com

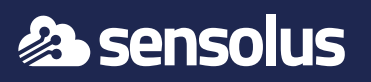

## 1. Define the location and power the ZA 3500

- Install vertically on a wall to cover a zone in a warehouse against the walls.
- Install at a height (>2 meter) for better scanning results.
- Preferably do not install on metal surfaces.

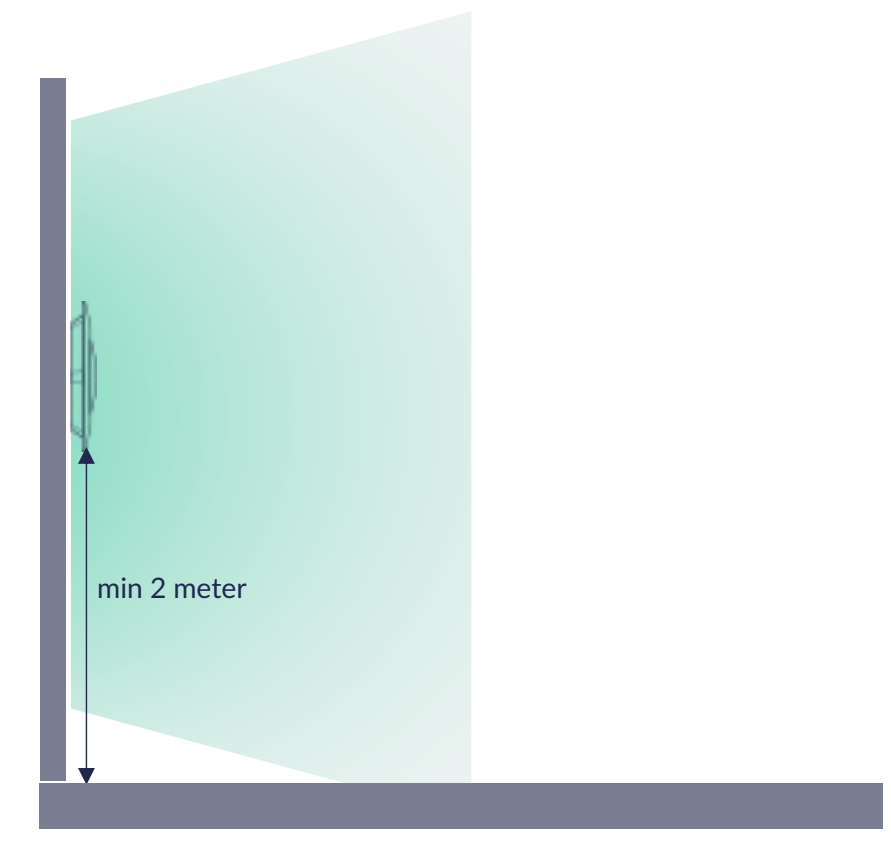

- Install horizontally on the ceiling to cover an area, centrally placed.
- Preferably do not install on metal surfaces.

 $\Delta$ Metal racks reflect and block signal. Installing higher is better because there are typically fewer obstacles.

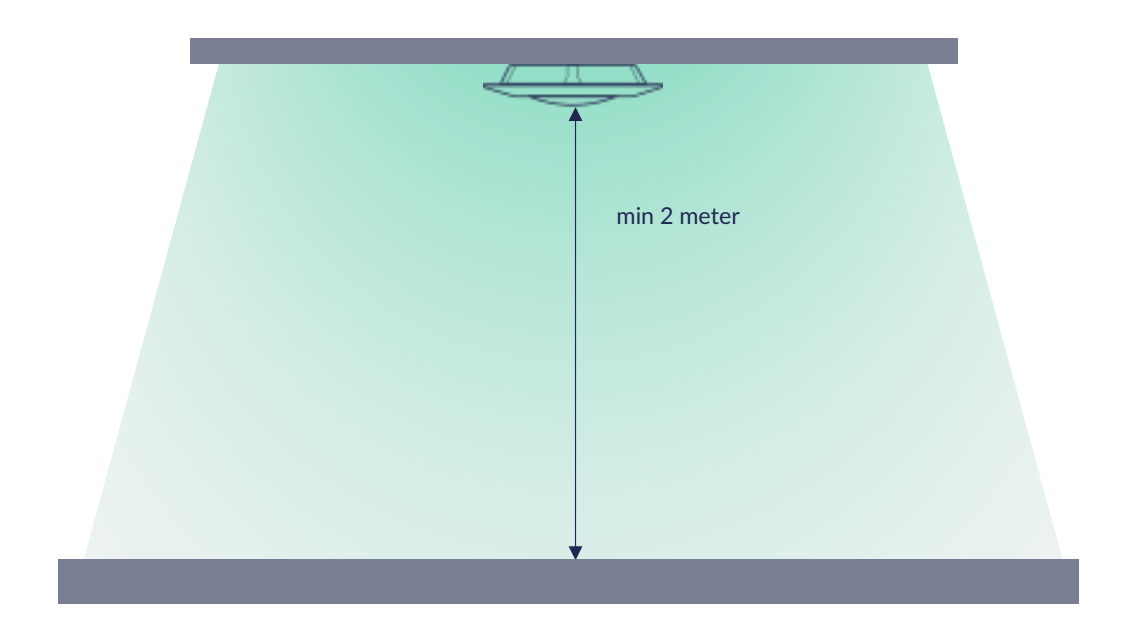

## **Vertical installation on the wall Horizontal installation on the ceiling**

#### **Installation in open spaces**

We recommende to install one zone anchor **every 20 meter**.

### **Installation in separate rooms**

- Install **one zone anchor in every room**.
- Tracking on different floor levels requires zone anchors for each floor level.

## **Power and connect the ZA 3500**

Connect a micro-USB cable attached to a standard (5V) USB power adapter (not included in package).

Press the ON/OFF button to start the device (approximately 30 seconds).

If your ethernet network supports Power Over Ethernet (PoE) the zone anchor draws power over the ethernet cable and no

micro USB power connection is needed.

Press the ON/OFF button to start the device (approximately 30 seconds).

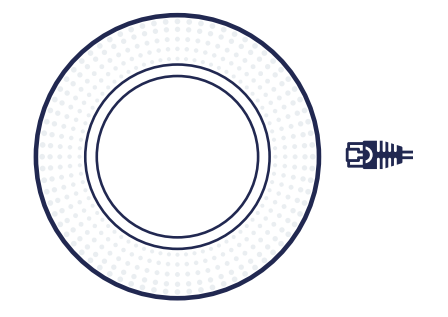

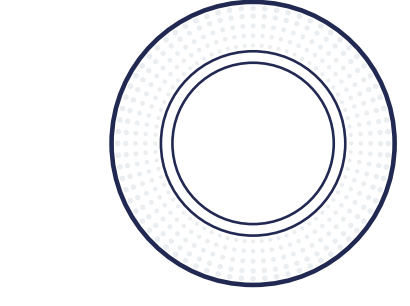

www.sensolus.com | info@sensolus.com

As long as the ZA 3500 cannot connect to the internet, the LED strip will show rotating rainbow lights. If has connection, it will briefly flash white, and then stop emitting light.

When connected to an ethernet network that supports DHCP and without special restrictions, the device will automatically connect to the internet and no furhter action is needed.

Configuration of the internet connection settings is performed by browsing to a web administration interface over a private Wi-Fi network of the device.

- When in range with your laptop, connect to SSID called **GW-{**SERIAL} (e.g. GW-12AB34). Retrieve the SSID password in the Sensolus Portal, on the zone anchor detail page (see above)
- Once connected, navigate to **http://192.168.99.1** using a browser. The admin interface will prompt for a password. Retrieve the password for user 'admin' in the Sensolus Portal, on the zone anchor detail page (see above)

To connect to the **private Wi-Fi network** of the device:

Once logged in, navigate to the "Network" section.

Depending on your local network requirements, select Ethernet or Wireless. Complete the network configuration settings, such as the Wi-Fi network name and security, and dynamic or static IP-address. You may need to contact your network administrator for details.

When configuring connection to a wireless network:

• Select or enter the SSID

- Enter network key or security credentials and related settings
- First, click 'Add Profile Only' and the click the 'Apply' button. The device will restart (you may need to re-login to the administration interface).

•

If the internet access is properly configured:

- The 'WAN IP' address will be shown
- The device will stop showing the rotating rainbow LED lights.

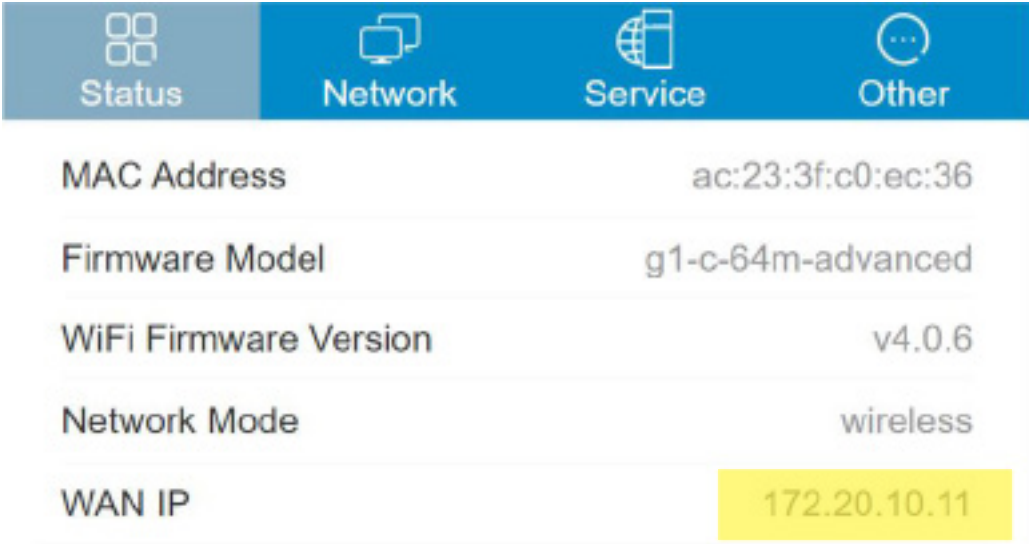

## 2. Configure the ZA 3500 in the Sensolus platform

- 1. Login to the sensolus platform.
- 2. Go to **Admin** => **Infrastructure**
- 3. Look up the device through the serial number (six characters).
- 4. Open the device details page.
- 5. Set the location on the map by clicking the button on map.

Take note of the admin and Wi-Fi password, you will need this in the next steps.

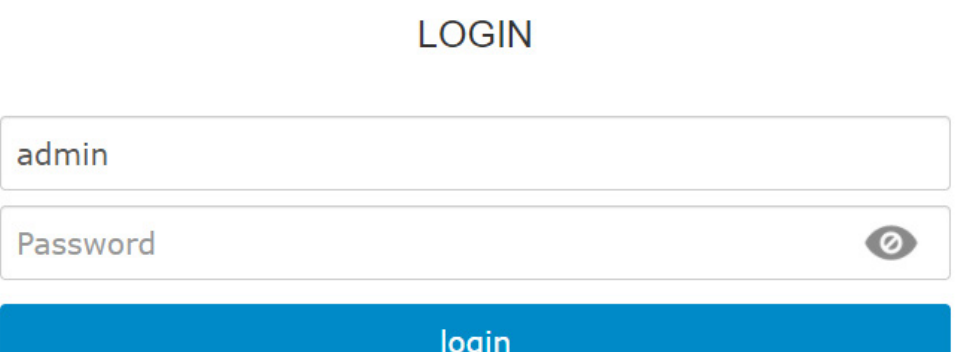

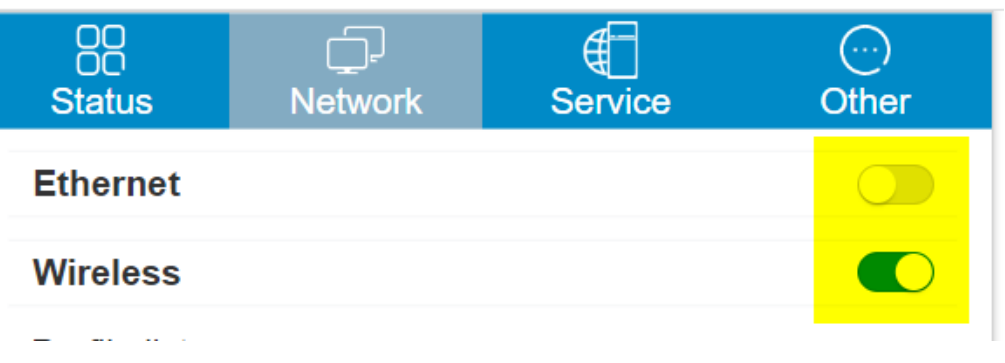

3. Configure the network settings

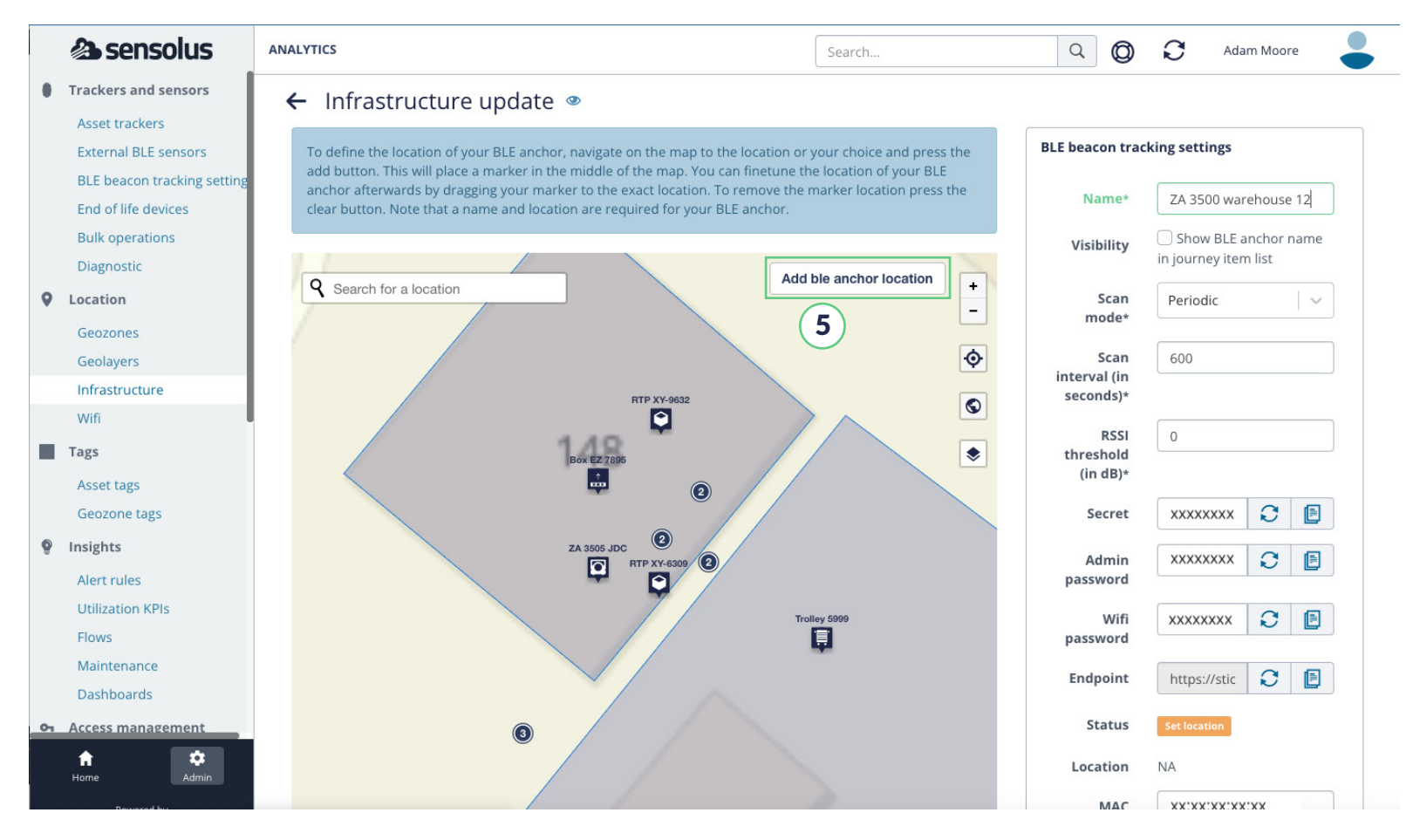

www.sensolus.com | info@sensolus.com

In the Sensols Portal, open the zone anchor details. The status field should show 'OK', indicating that the device has very recently sent a message to the platform. You can also verify the timestamp in the "Last Seen alive" field.

Place one or more BLE tags in the vicinity of the zone anchor.

 - Soon, the location of the tags should automatically be set equal to the configured anchor location (step 2.)

- For more detailed invistigation, click the "Show debug info" to visualize the last message sent by anchor to the platform.

# 4. Verify the configuration

Install the ZA with screws.

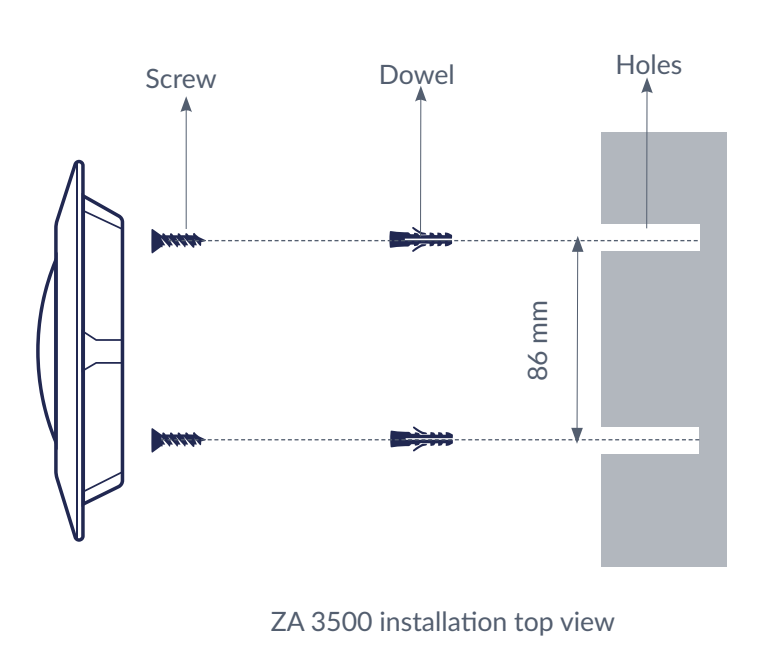

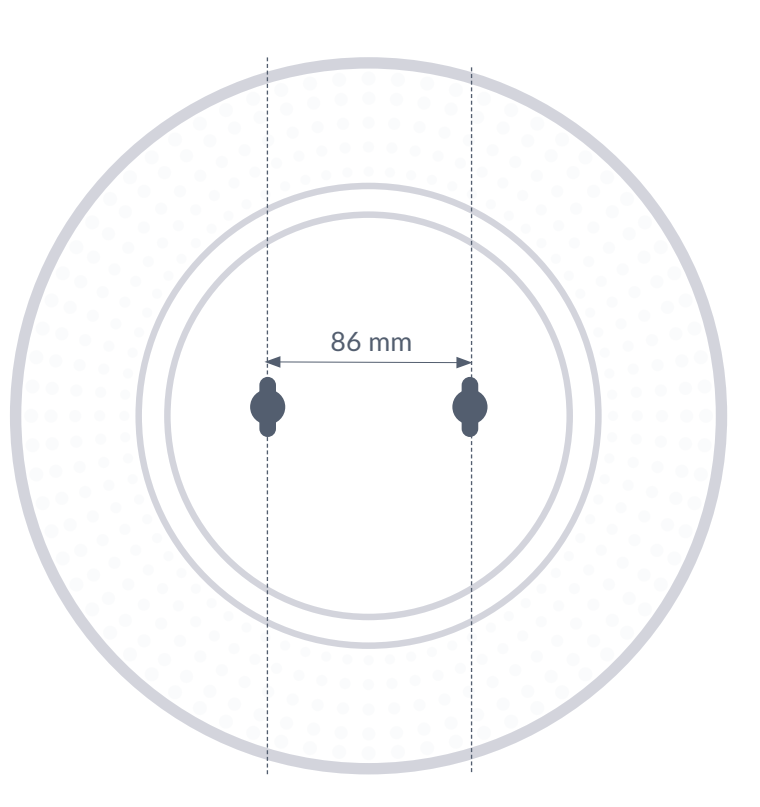

# 5. Mounting the ZA 3500

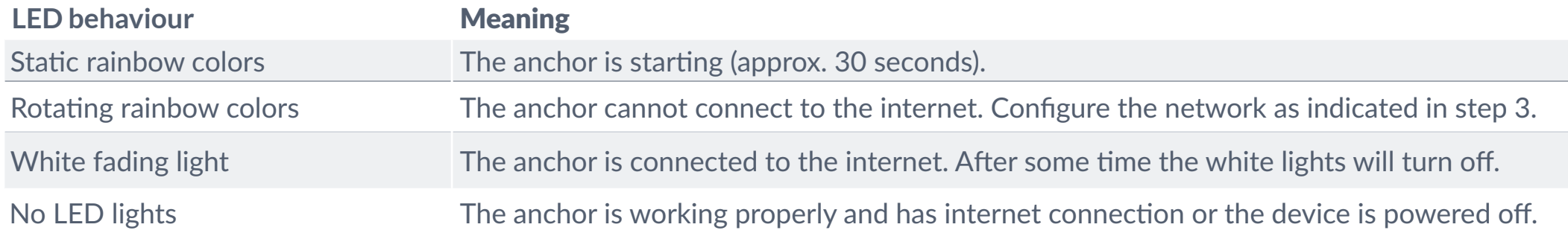

LED behaviour of the ZA 3500

All LED behaviours can be configured, the table above shows the default behaviour.